## **How do I install "Device discovery" and "Firmware restoration" on Macintosh devices?** 如何在 Mac 中安裝韌體救援模式(FW Restoration) 與偵測 裝置(Device discovery)

1. Open your "App store" on launcher or dock. 在 Dock 中開啟 App store.

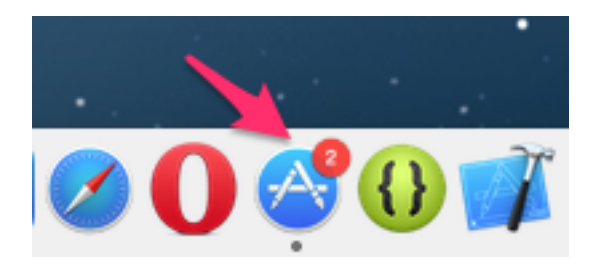

2. Search "ASUS" in the search field and click "Enter". 在搜尋列中打入"ASUS"關鍵字,然後點選"Enter".

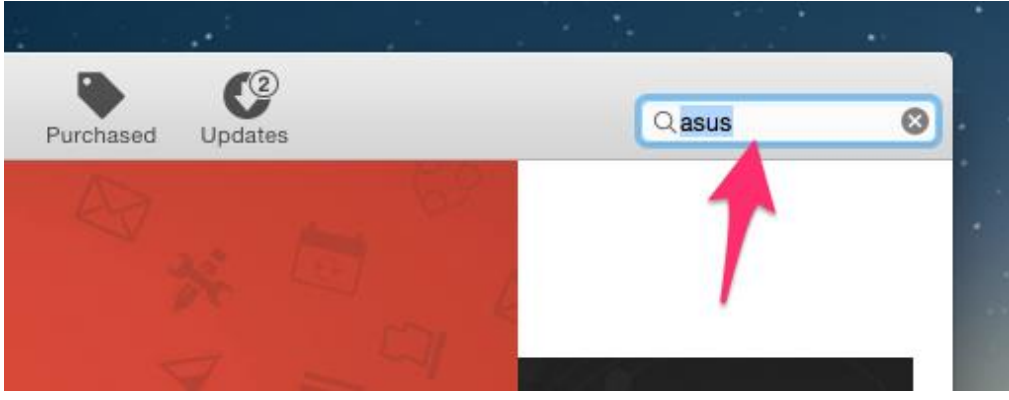

3. And you will be able to download and install "Device Discovery" and "Firmware Restoration" app here.

您將可以開始進行下載"Device Discovery"跟"Firmware restoration" 的 App

Search Results for "asus"

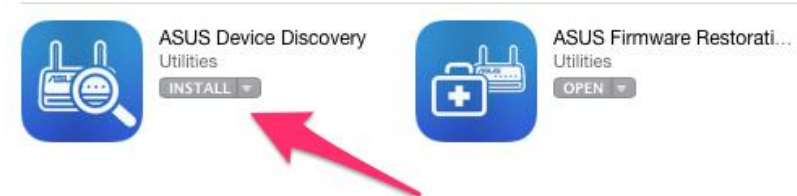